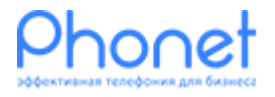

# Настройка интеграции с BPM'Online Инструкция

Версия 1

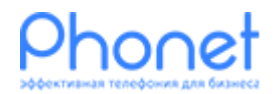

НАСТРОЙКА ИНТЕГРАЦИИ С BPM'ONLINE. ИНСТРУКЦИЯ

### Зачем это нужно

Интеграция с BPM'Online предоставит дополнительные возможности при работе в CRM, такие как :

- всплывающая карточка с именем контакта или лида;
- прикрепление звонков в истории контакта/лида, а также прикрепление звонков с записью разговоров в раздел звонков CRM - системы;
- автоматическое создание карточек контакта/лида. Cистема автоматически создает карточки контактов или лидов, по которым был звонок;
- направление звонка при входящем вызове на ответственного менеджера, который указан в карточке контакта/лида.

Детально о последних возможностях интеграции с BPM'Online можно узнать на нашем сайте <https://phonet.com.ua/bpmonline.html>

## Как начать пользоваться

Для настройки интеграции Phonet с BPM'Online необходимо проделать следующие действия:

- Настроить интеграцию в личном кабинете Phonet;
- Установить расширение Phonet в браузере Google Chome;

#### **Настройка интеграции в личном кабинете Phonet**

Для настройки интеграции с личном кабинете Phonet, необходимо выполнить следующие шаги:

- 1. Войти в личный кабинет Phonet с правами администратора;
- 2. Перейти в главном меню в раздел «Настройка» (Рис. 1 пункт 1);
- 3. Выбрать раздел «Интеграции» (Рис. 1 пункт 2);
- 4. Найти блок CRM системы под названием «Terrasoft BPM'Online» (Рис. 1 пункт 3) и нажать кнопку «ДОБАВИТЬ»;

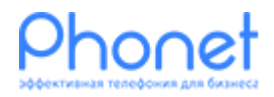

НАСТРОЙКА ИНТЕГРАЦИИ С BPM'ONLINE. ИНСТРУКЦИЯ

Версия 1

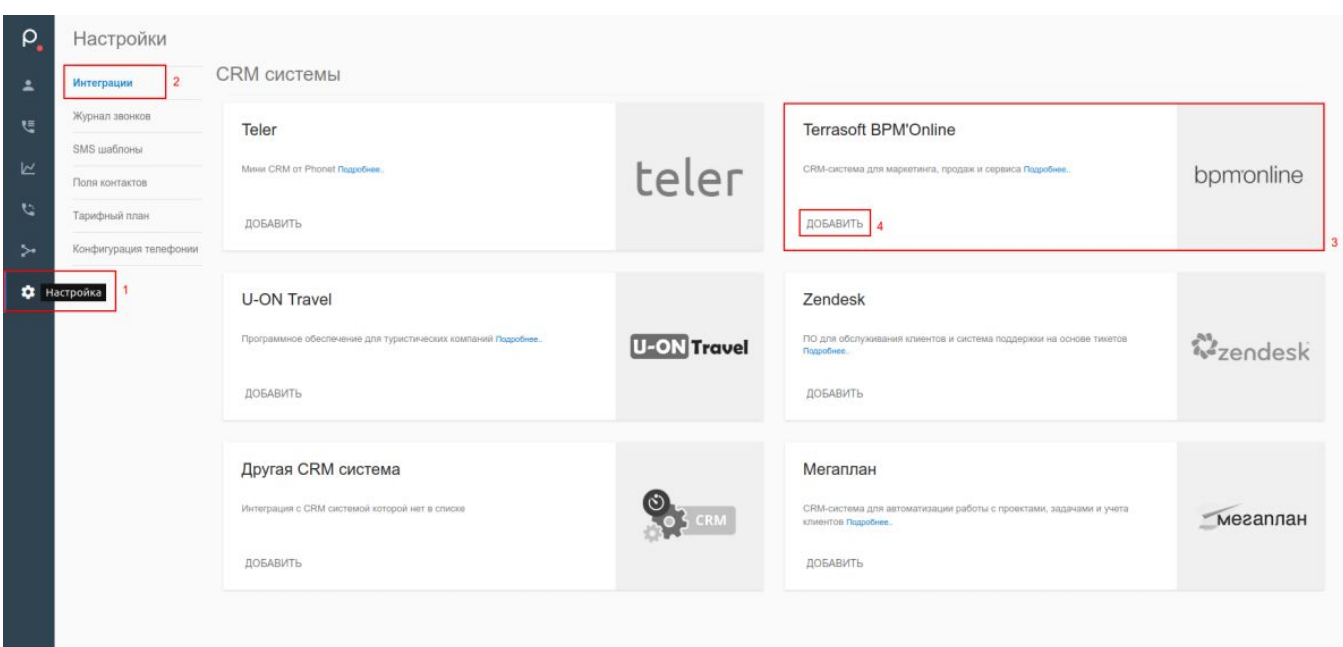

Рис. 1 Добавляем интеграцию в личном кабинете Phonet

- 5. На странице настроек интеграции заполните следующие поля:
	- в поле «Домен» установите ссылку на Ваш личный кабинет BPM'Online (Рис. 2 пункт 1). Например: *018364-sales-enterprise.bpmonline.com*;
	- в поле «Логин» установите логин который Вы используете для входа в личный кабинет BPM'Online (Рис. 2 пункт 2). Например: *Иван Иванов*;
	- в поле под название «Пароль» установите пароль который используется для входа в личный кабинет BPM'Online (Рис. 2 пункт 3).
- 6. После установки полей нажмите кнопку «СОХРАНИТЬ» (Рис. 2 пункт 4) , если все данные корректны статус подключения интеграции изменится с красного на зеленый. Если подключиться не удалось, удалите текущее подключение и выполните настройку повторно. Если после повторной настройки подключиться не удалось, обратитесь в техническую поддержку компании Phonet.

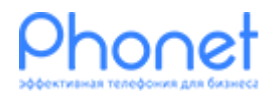

← BPM'Online подключение

Данные для подключения

Домен

Логин

**Bannis** 

НАСТРОЙКА ИНТЕГРАЦИИ С BPM'ONLINE. ИНСТРУКЦИЯ

phonet.bpmonli

Юрий Петрен

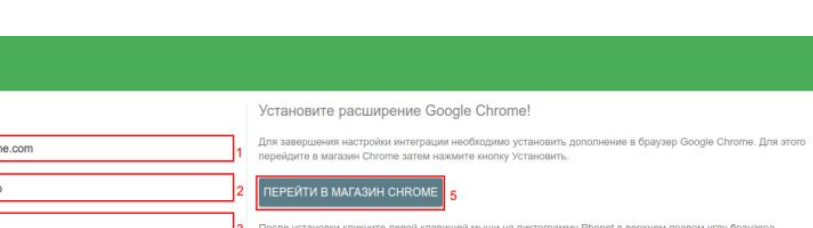

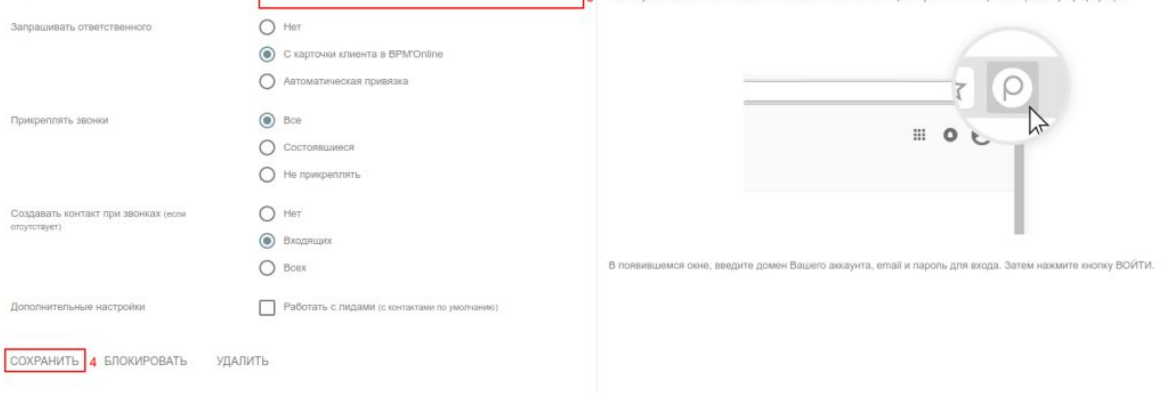

Рис. 2 Устанавливаем параметры для подключения

- 7. После удачного подключения, установите дополнительные настройки в зависимости от потребностей. Дополнительные настройки состоят из таких пунктов:
	- Запрашивать ответственного. При входящем звонке, телефония может маршрутизировать звонок ответственному сотруднику указанному в карточке клиента. Для корректной работы данной возможности, необходимо чтоб e-mail адреса сотрудников в CRM, совпадали с e-mail адресами сотрудников в Виртуальной АТС Phonet. Виртуальная АТС маршрутизирует звонок на телефон с e-mail-ом сотрудника соответствующим e-mail-у указанному у ответственного в CRM сотрудника;
	- Прикреплять звонки. После завершения звонка, виртуальная АТС может прикрепляет звонки в карточку клиента. Звонок не будет прикреплен, если в момент завершения звонка не была создана карточка клиента;
	- Создавать сущность. Устанавливает какую сущность, контакт или лид, создавать при клике на всплывающую карточку клиента и автоматически в конце рабочего дня (смотрите следующий пункт);
	- Создавать сущность при звонках (если отсутствует). Устанавливает необходимость создавать контакт/лид если звонок произошел но контакт/лид по звонку не был создан. Автоматическое создание сущности происходит после 21:00 по всем не добавленным в CRM карточкам и звонкам.

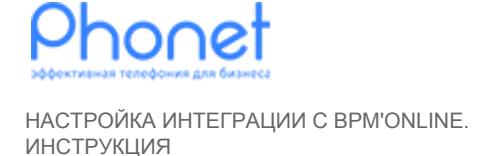

#### **Установка расширения Phonet в браузере Google Chrome**

Для установки расширения Phonet в браузере Google Chrome необходимо проделать следующие шаги:

- 1. Для быстрого перехода в магазин Google Chrome и установки расширения Phonet нажмите кнопку «ПЕРЕЙТИ В МАГАЗИН CHROME» (Рис. 2 пункт 5), которая находится в настройках интеграции BPM'Online в личном кабинете Phonet;
- 2. После перехода в Chrome Webstore нажмите кнопку «Установить» (Рис. 3 пункт 1);

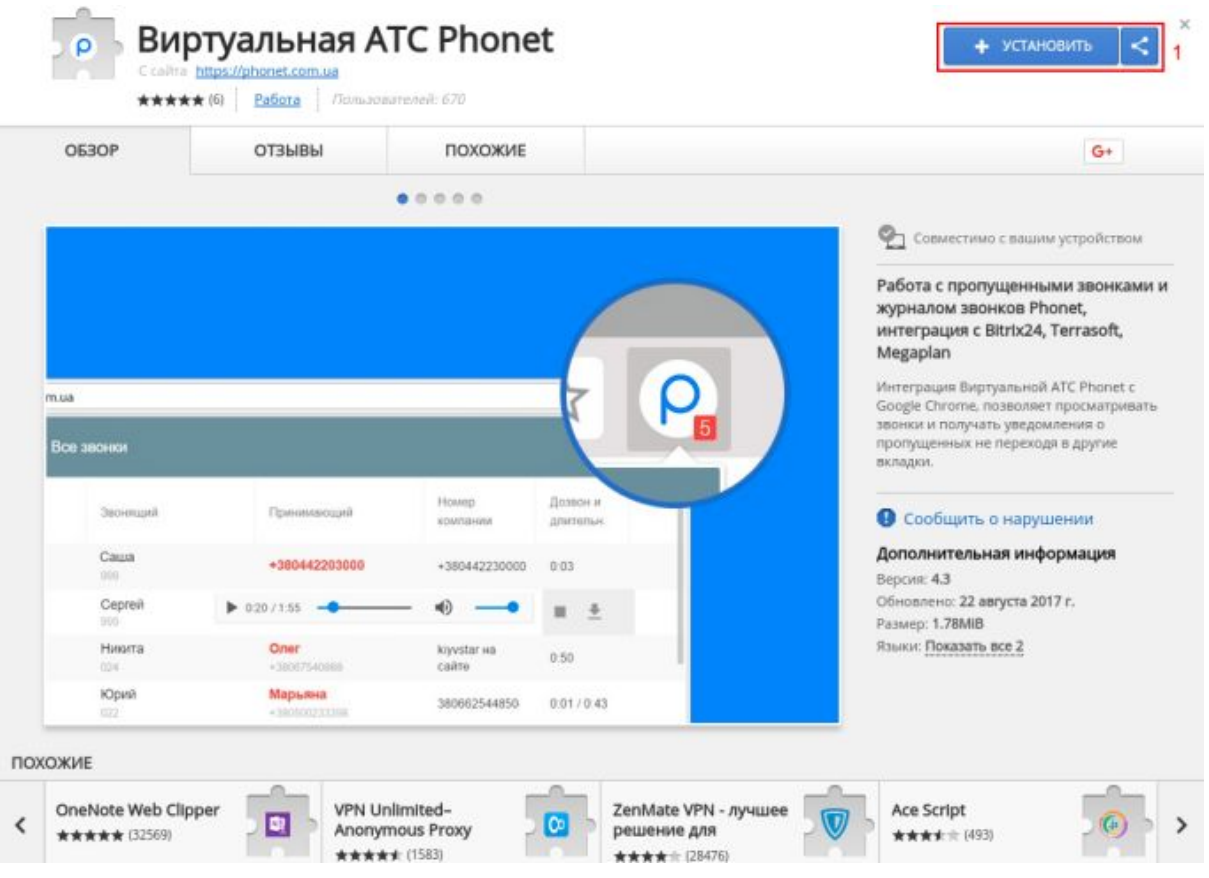

Рис. 3 Расширение Phonet в браузере Google Chrome

- 3. Далее необходимо кликнуть левой клавишью мыши на пиктограмму расширения Phonet (Рис. 4 пункт 1) в браузере Chrome;
- 4. Введите аутентификационные данные:
	- в поле «Домен» укажите ссылку на личный кабинет Phonet (Рис. 4 пункт  $2)$ ;
	- в поле «E-mail» (Рис. 4 пункт 3) укажите e-mail под которым осуществляется вход в личный кабинет Phonet;

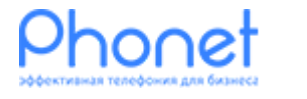

НАСТРОЙКА ИНТЕГРАЦИИ С BPM'ONLINE. ИНСТРУКЦИЯ

- в поле «Пароль» (Рис. 4 пункт 4) введите пароль для входа в личный кабинет Phonet.
- 5. После заполнения всех полей нажмите «ВОЙТИ» (Рис. 4 пункт 5).

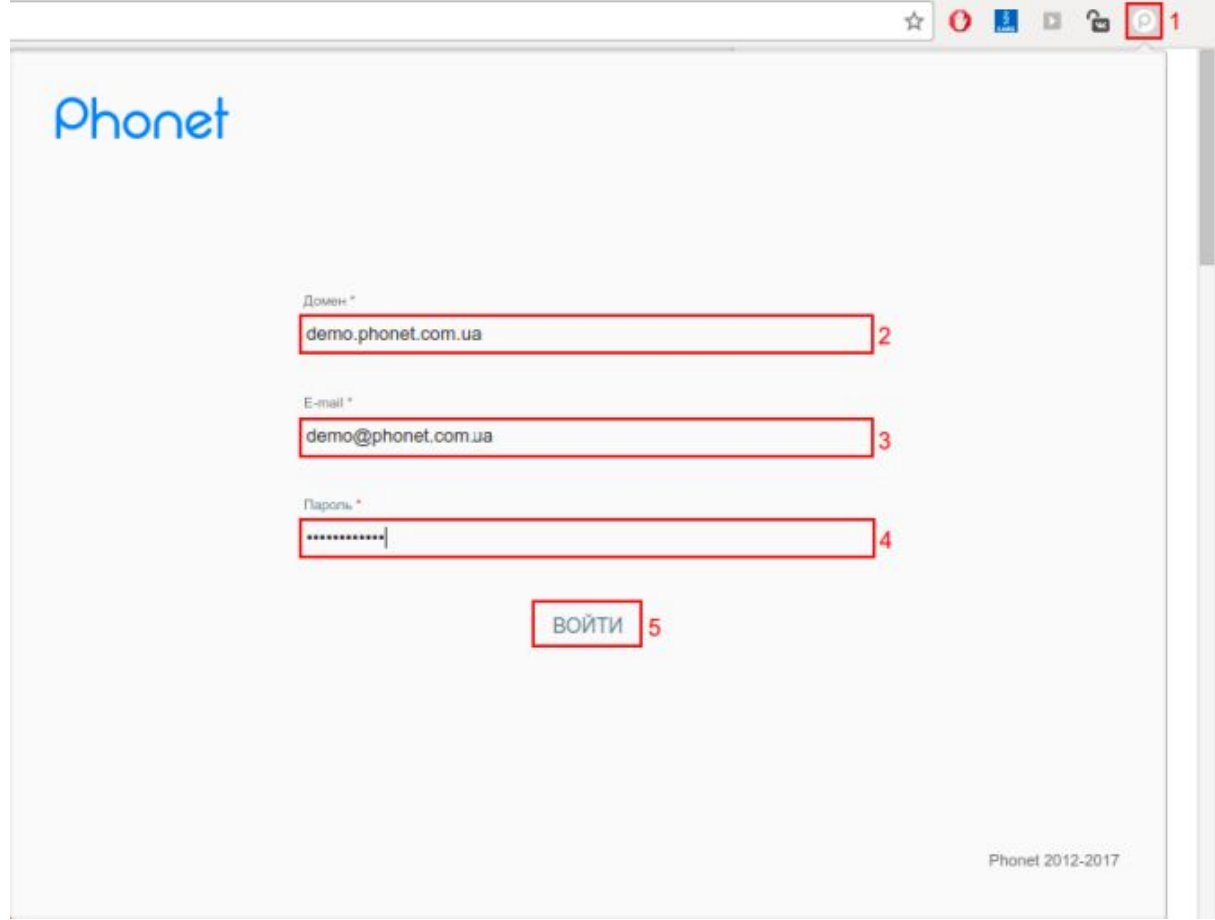

Рис. 4 Аутентификация в расширении Google Chrome

Каждому сотруднику компании необходимо выполнить установку и аутентификацию в расширении Google Chrome для возможности полноценного использования интеграции.